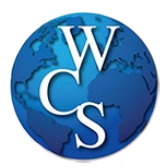

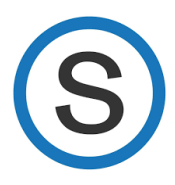

Go to schoology.com and select "Sign Up" (this process is for parents only – students use wcskids.schoology.com).

1. Select "Parent."

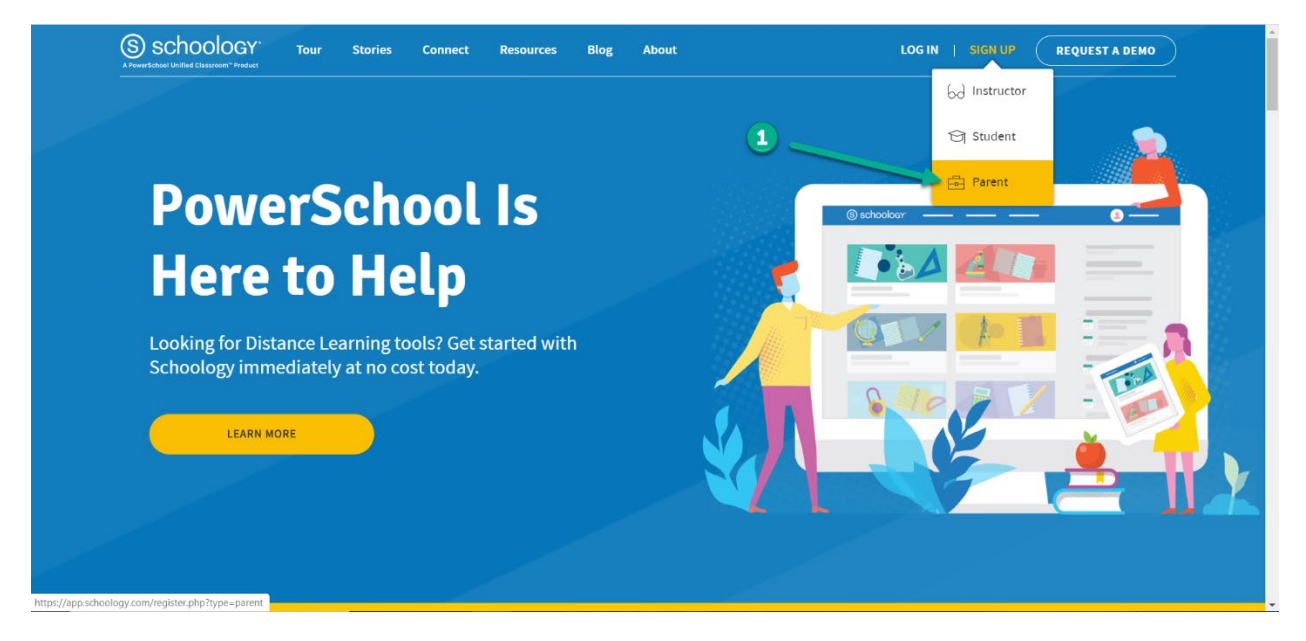

- 2. Enter the "Access Code" provided by your teacher.
- 3. Select "Continue."

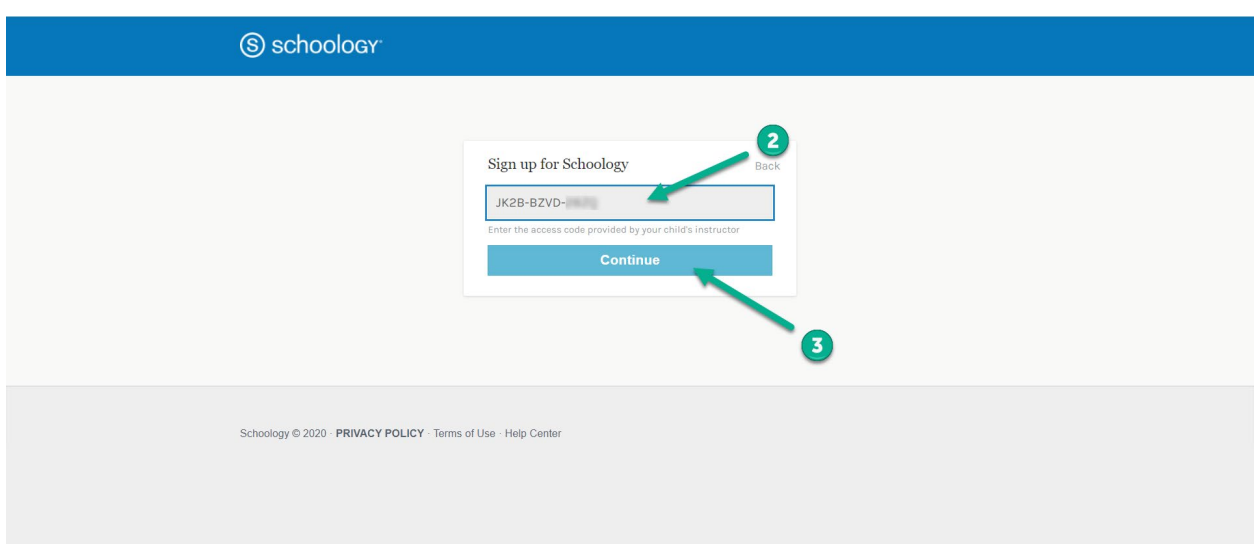

- 4. Enter "First Name, Last Name, Email Address and Password."
- 5. "Acknowledge" the Privacy Policy and Terms of Use.
- 6. Select "Register."

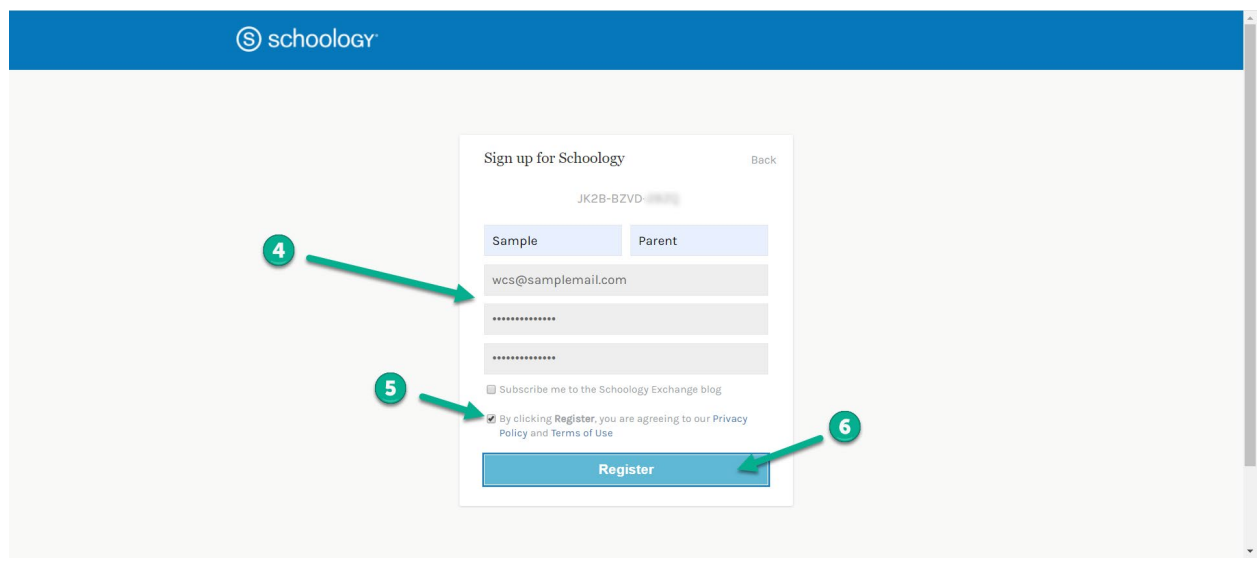

- 7. Select the arrow by your name to toggle between accounts.
- 8. Select you "Students Name."

(\*) – If you have additional students, you can add them here.

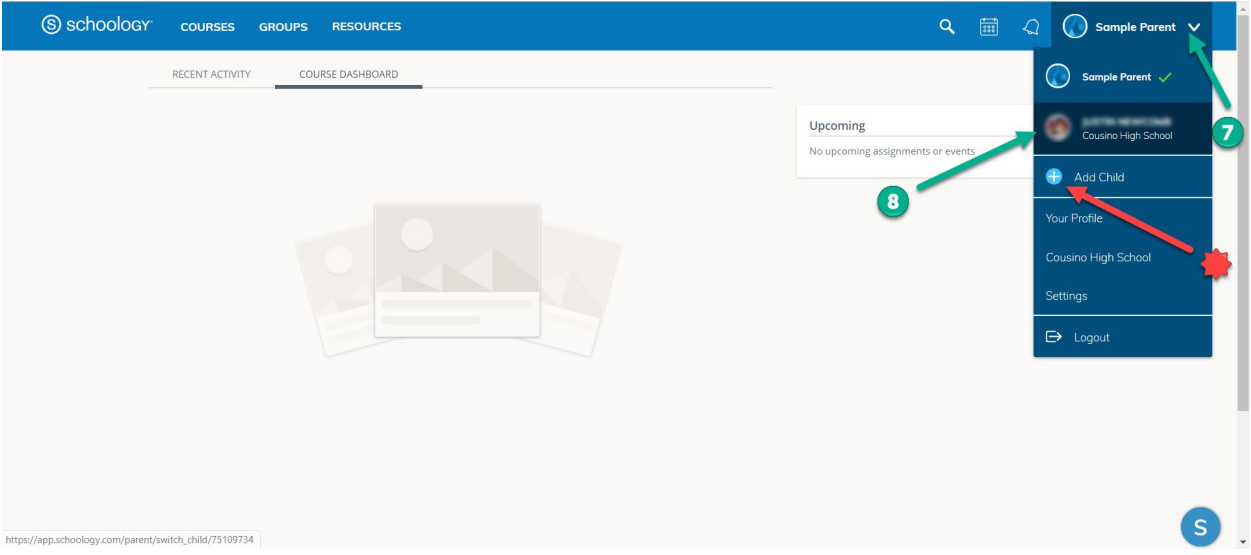

9. Select "Courses" to see all the courses in which your student is enrolled. Click on the course to enter.

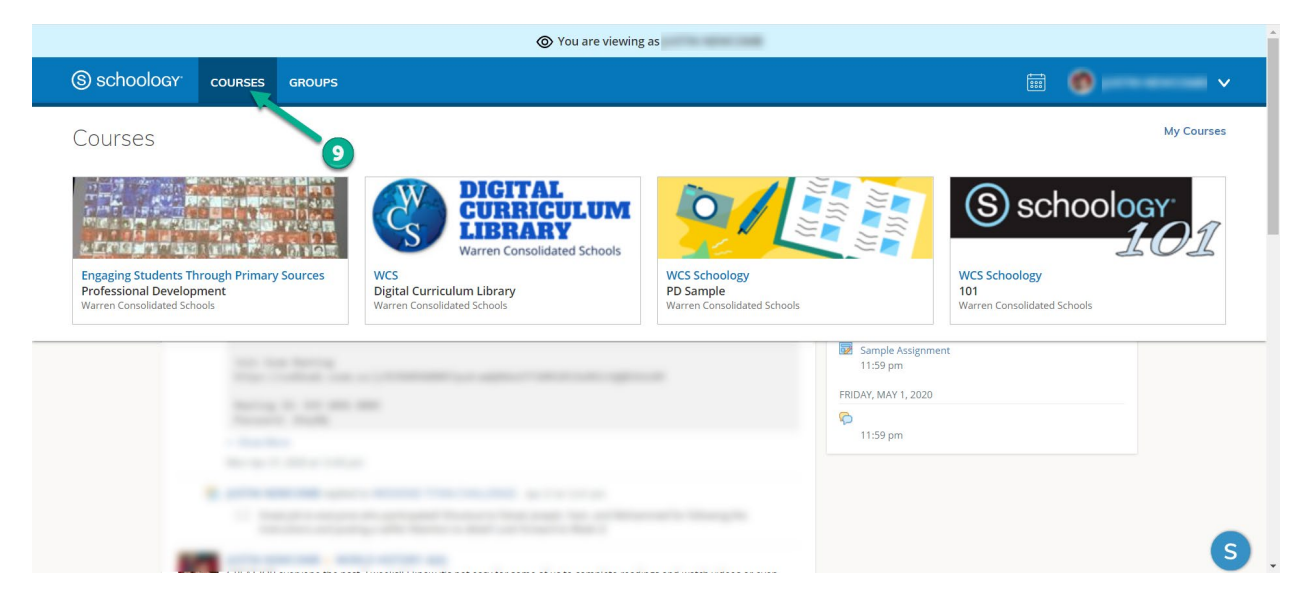